# **ИНСТРУКЦИЯ ЗА ПОПЪЛВАНЕ НА ЗАЯВКИ ЗА КОРЕКЦИИ В НЗИС МОДУЛ ЕИМУНИЗАЦИЯ**

## **Внимание!**

**За всеки национален референтен номер** (запис), за който е необходима промяна – анулиране или корекция, се подава **отделна заявка-декларация**!

При необходимост от корекция или анулиране на **няколко записа** в НЗИС, **заявкадекларация се подава за всеки запис (за всеки национален референтен номер) поотделно**!

В случаи когато, поради закъснение или други причини, **не е въведен запис за ваксина в деня на поставянето й**, следва **да се създаде записа (да се въведат данните за ваксината) с текущата дата**, след което с получения национален референтен номер да се подаде заявка за корекция на датата. (**виж т. II.**)

**Само заявки с положително становище от РЗИ** се изпращат в МЗ за корекции!

**I. Попълване на заявка-декларация за анулиране на грешно въведен запис в НЗИС - модул еИмунизация – документ "Прил.1 ЛЗ Заявка декларация за анулиране на записи в НЗИС.pdf"**

1. Отворете файла "Прил.1 ЛЗ Заявка-декларация за анулиране на записи в НЗИС.pdf";

2. Попълнете данните във всички маркирани полета като въведете текст или направите избор от падащ списък.

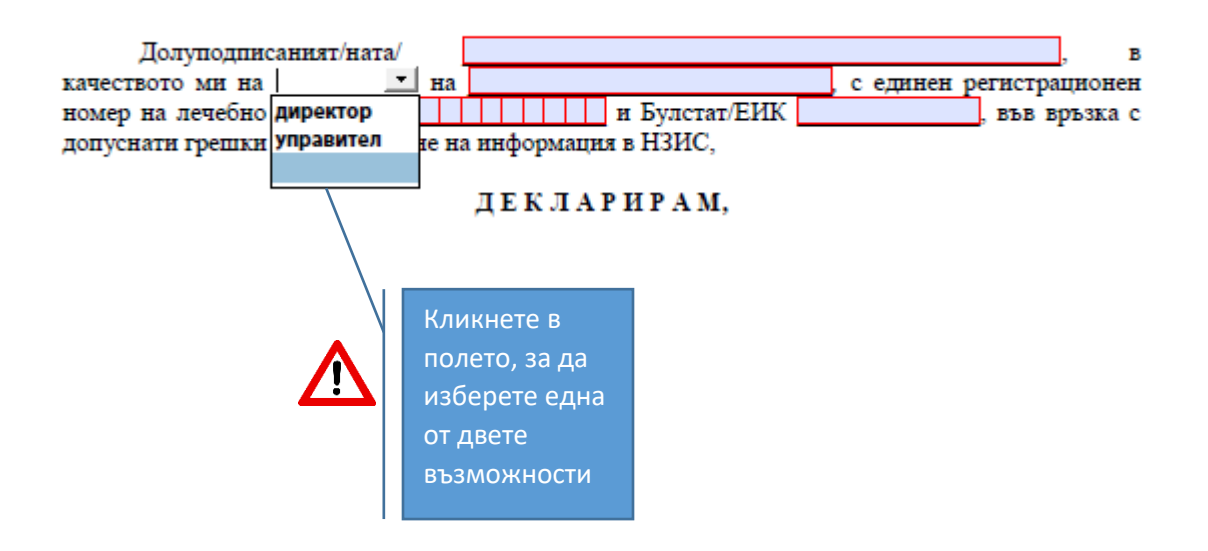

че одобрявам заявката за анулиране на записа в таблица № 1, въведен в НЗИС.

Установил/а съм причините за анулирането на записа и заявявам необходимостта от нанасянето на тази промяна в НЗИС.

календара! Запис № Дата на въвеждане Причина за анулиране Кликнете върху (Национален Референтен Номер) в НЗИС триъгълничето, за да се отвори 222222222222 16.12.2020 календара! $\overline{\mathbf{A}}$ декември 2020 г. ср четв пет съб нед пон вт Таблица №1  $\overline{\mathbf{3}}$  $\overline{4}$  $6\phantom{a}$ 30  $\overline{1}$  $\overline{2}$ 5  $\sqrt{2}$  $\overline{7}$  $\mathbf{R}$  $\circ$  $10<sup>10</sup>$  $11$ 13  $15$   $16$   $17$   $18$  $14$ 19 20  $21$ 22 23 24 25 26 27 28 29  $30<sub>o</sub>$  $31$ Дата:  $\overline{1}$  $\overline{2}$  $\overline{3}$ Кликнете в  $\overline{A}$ 5 6  $\overline{7}$ 8  $\mathbf{q}$  $10$ Е-мейл адрес:  $\sqrt{2}$ Today: 7.4.2021 r. полето, за да  $Tear:$ подпишете документа

.<br>Записът трябва да бъде маркиран като анулиран в системата с причината, посочена в колона 3 - "Причина за анулиране".

 $\overline{3}$ Внимателно проверете НРН – при грешка в него няма да могат да се направят желаните корекции!

4. Изберете дата на въвеждане в НЗИС като кликнете върху триъгълничето, за да се отвори календара! Изберете дата от календара! Не въвеждайте допълнителни символи в полето за дата – това ще направи Вашата заявка невалидна!

5. За да подпишете документа, уверете се, че сте поставили електронния си подпис в компютъра си и кликнете в полето за подпис.

Ще се отвори прозорец с данни за Вашия подпис:

**!!!** Изберете

датата от

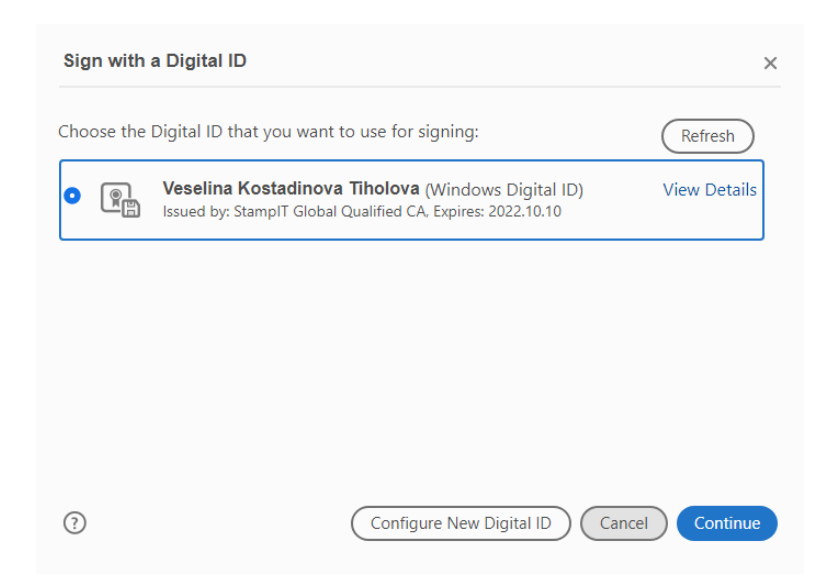

Маркирайте полето, за да изберете Вашия подпис и продължете като кликнете върху бутона

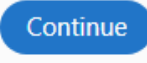

- Продължи;

Ще се визуализира прозорец с Вашия подпис:

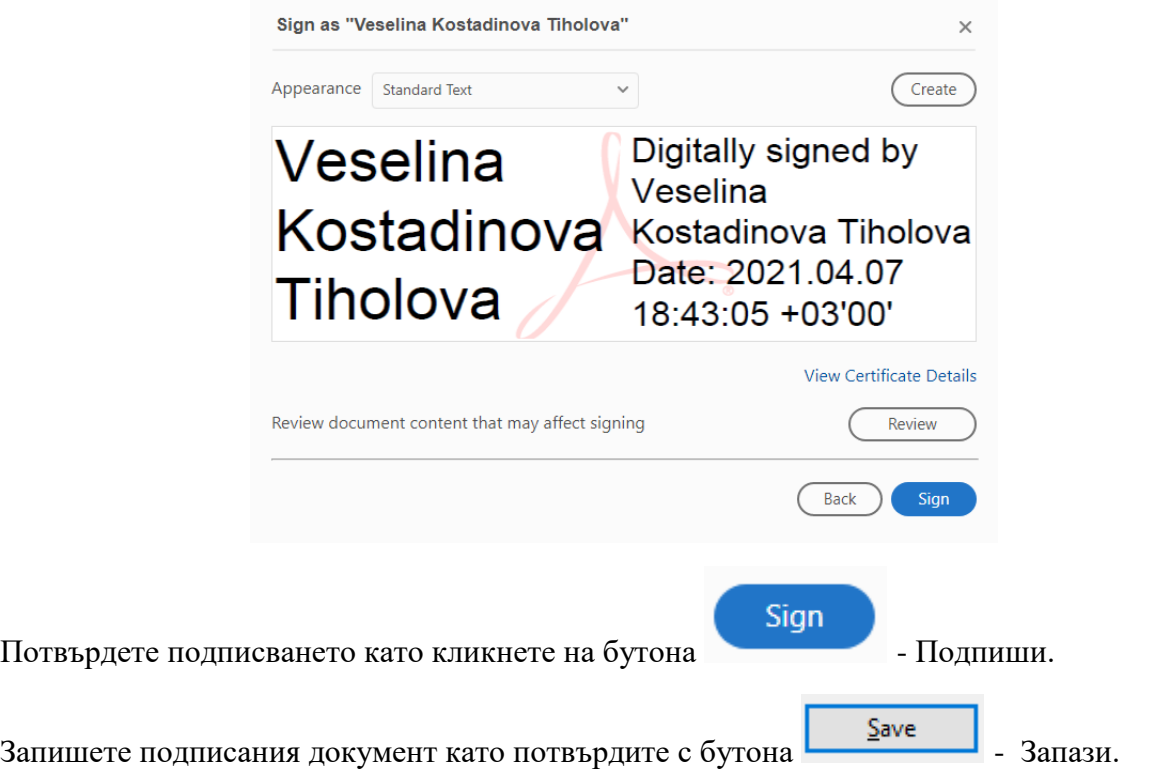

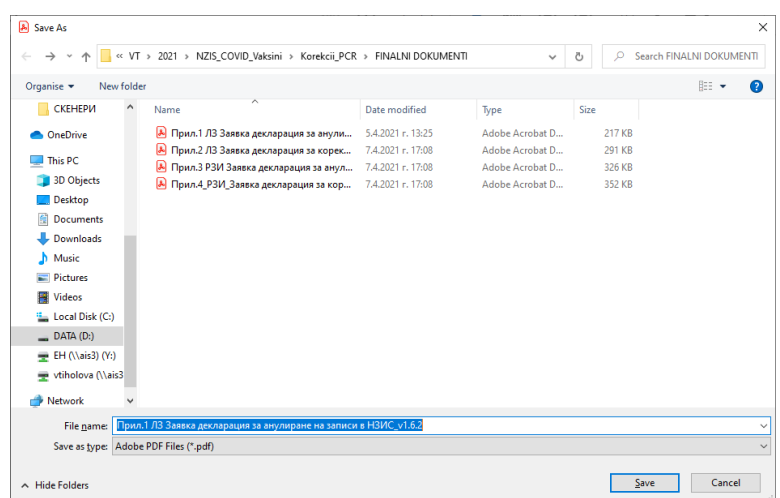

Подписаният документ ще се отвори за преглед.

Обърнете внимание на информацията в горната част на документа:

Когато документът е подписан коректно, ще се визуализира следното (и зелен символ):

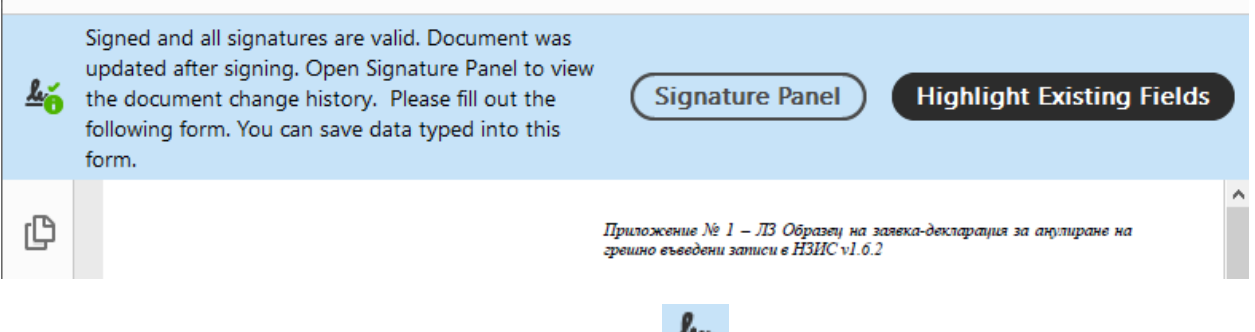

При наличие на грешка ще се визуализира **6**, което показва, че има проблем с подписването и трябва да го отстраните преди да подпишете отново.

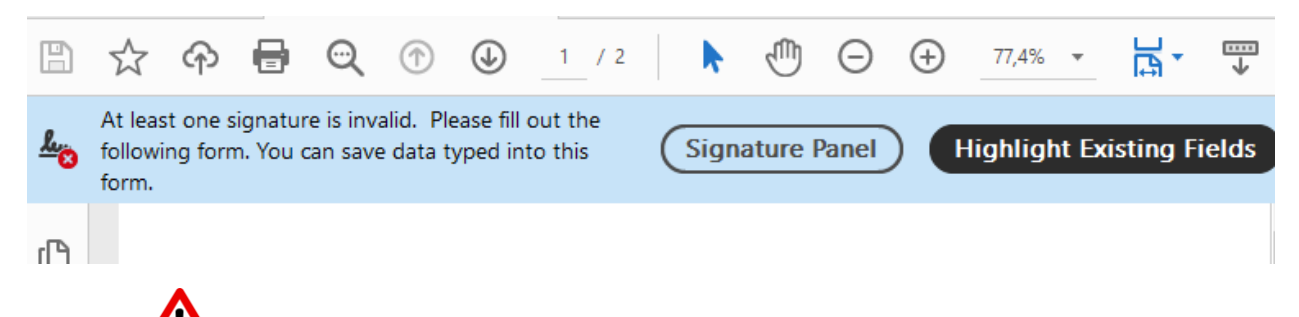

6. След като се убедите, че документът е подписан коректно, изпратете подписаната заявка-декларация до Регионалната здравна инспекция на Вашата територия за становище относно обстоятелствата, свързани с необходимата промяна.

7. Регионалната здравна инспекция отваря получената заявка-декларация и попълва полетата във втората част на документа.

Подписването на документа е аналогично на описаното по т. 3.

Ако изразеното становище от РЗИ е положително и се убедите, че документът е подписан коректно, РЗИ изпраща заявката в Министерство на здравеопазването по деловодна система Евентис като записва в поле "Относно" на деловодна система Евентис текста: "Корекции в НЗИС от ЛЗ с РЗИ код …………….".

## **II. Попълване на заявка-декларация за корекции на грешно въведен запис в НЗИС - модул еИмунизация – документ "Прил.1 ЛЗ Заявка декларация за корекции на записи в НЗИС.pdf"**

1. Отворете файла "Прил.1 ЛЗ Заявка-декларация за корекции на записи в НЗИС.pdf";

2. Попълнете данните във всички маркирани полета като въведете текст или направите избор от падащ списък по начина, описан в т.I, 2. и попълнете данните за корекции като маркирате полетата, за които се отнася искането за корекции.

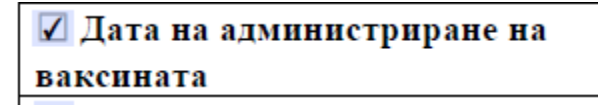

Можете да изберете всяко едно възможно поле от таблица 1 при необходимост от корекция.

В колона 2 въведете грешно въведените данни в системата, а в колона 3 – коректните данни за съответното поле.

При избор на поле за корекция на данни колона 2 и колона 3 задължително трябва да съдържат стойност (грешно въведени данни и коректни данни):

За дати – изберете от календара!

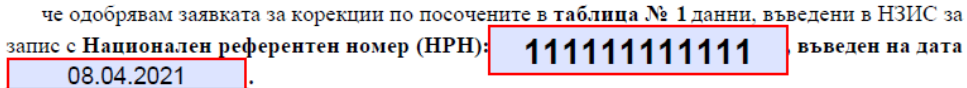

Установил/а съм причините за корекция на записа и заявявам необходимостта от нанасянето на тази промяна в НЗИС.

Данните да бъдат коригирани както следва:

В полетата, избрани в колона 1 има грешно въведени данни, описани в колона 2 - "Данни за корекция". Данните от колона 2 следва да бъдат заменени с данните в колона "3 - Коректни данни", въведени в съответните редове.

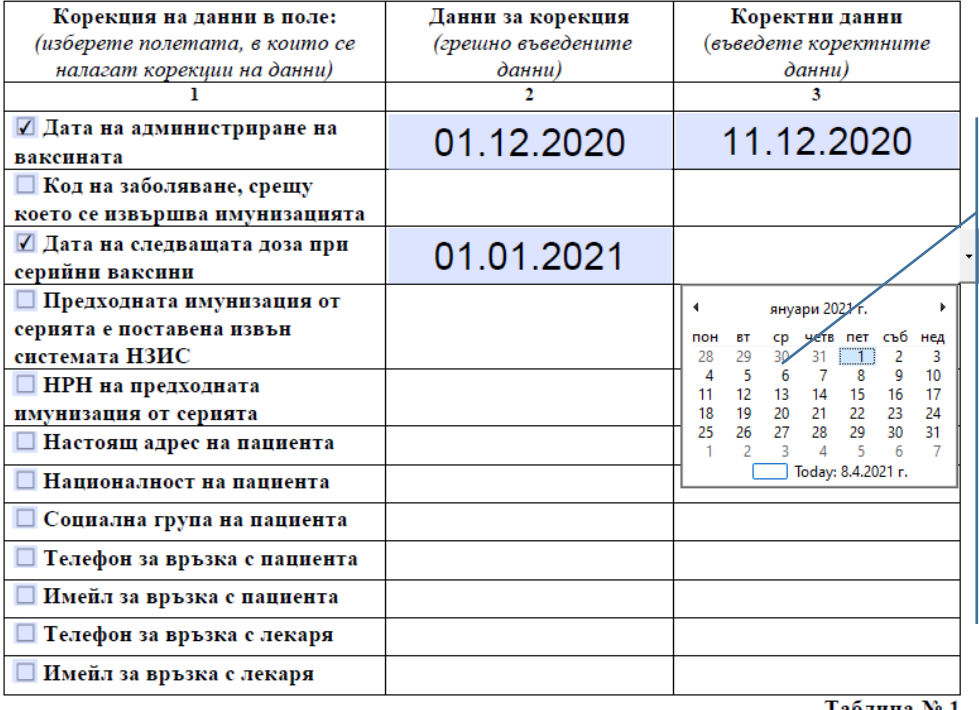

**!!!** Изберете датата от календара! Кликнете върху триъгълничето, за да се отвори календара!

Таблица № 1

3. В таблица 2 въведете текст - Обосновка и описание на причините, налагащи тези промени.

4. Попълнете и останалите полета: дата, е-мейл адрес и телефон за лицето, декларатор.

≛ค

5. Подпишете и запишете документа, както е описано в т. I, 3.

Проверете валидността на Вашия подпис! -

Приложение № 2 - ЛЗ Образеи на заявка-декларация за корекция на грешно въведена информация в НЗИС v1.6.2

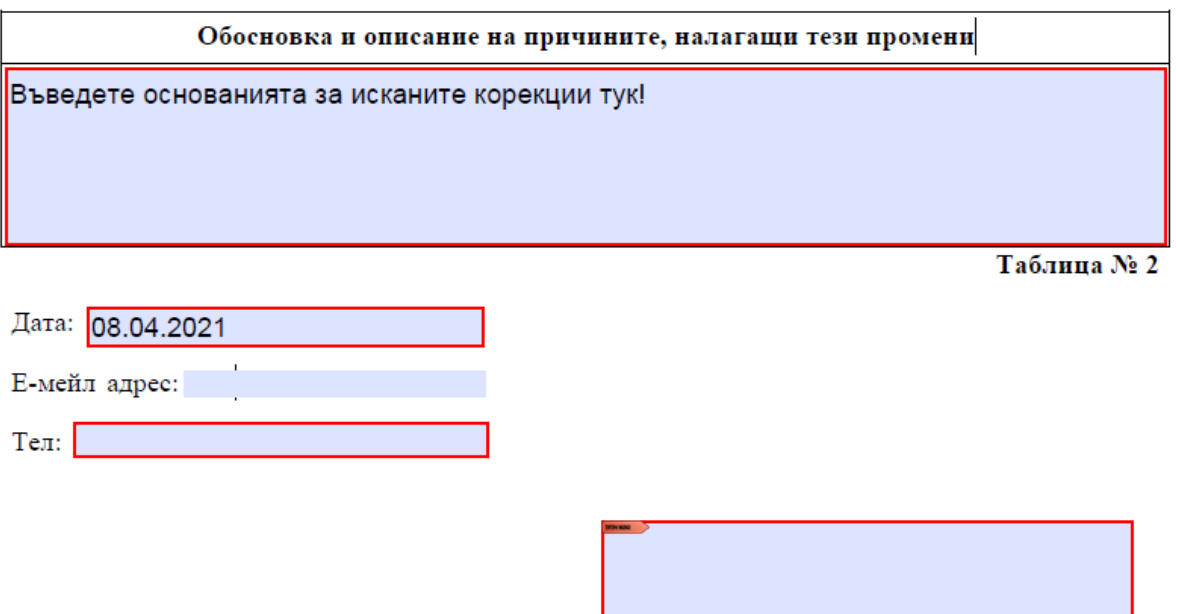

6. Изпратете подписаната заявка-декларация до Регионалната здравна инспекция на Вашата територия за становище относно обстоятелствата, свързани с необходимата промяна.

7. Регионалната здравна инспекция отваря получената заявка-декларация и попълва полетата във втората част на документа.

# 8. Проверете валидността на Вашия подпис! -

9. Ако изразеното становище от РЗИ е положително, РЗИ изпраща заявката в Министерство на здравеопазването по деловодна система Евентис като записва в поле "Относно" на деловодна система Евентис текста: "Корекции в НЗИС от ЛЗ с РЗИ код …………….".

**III. Попълване на заявка-декларация за анулиране на грешно въведен запис в НЗИС - модул еИмунизация по подаден сигнал или жалба от гражданин– документ "Прил.3 РЗИ Заявка декларация за анулиране на записи в НЗИС.pdf"**

Зявката-декларация се попълва от РЗИ след извършване на проверка по подадения сигнал или жалба. При установяване на основания за анулиране на записа, РЗИ попълва заявката-декларация като в поле "Обосновка и описание на причините, налагащи тези промени" от нея, описва входящ номер на жалбата или друг идентификатор, позволяващ пълното проследяване на случая и дава своята обосновка за анулиране на записа.

1. Отворете файла "Прил.3 РЗИ Заявка декларация за анулиране на записи в НЗИС.pdf;

2. Попълнете данните във всички маркирани полета като въведете текст или направите избор от падащ списък.

Заявката-декларация се подписва от директора на РЗИ с КЕП.

Приложение № 3 – РЗИ Образец на заявка-декларация за анулиране на<br>грешно въведени записи в НЗИС v1.6.2

## ЗАЯВКА-ДЕКЛАРАЦИЯ

#### ЗА АНУЛИРАНЕ

#### на грешно въведен запис в НЗИС - модул еИмунизация

#### по подаден сигнал или жалба от гражданин

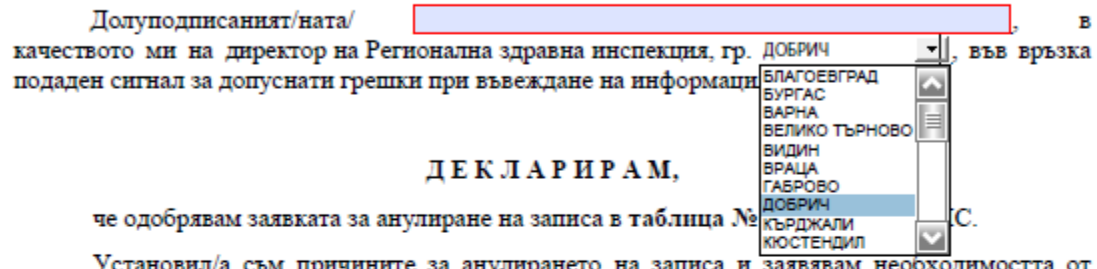

ните за анулирането на записа и заявявам необходимостта от нанасянето на тази промяна в НЗИС.

Записът трябва да бъде маркиран като анулиран в системата с причината, посочена в колона 3 - "Причина за анулиране".

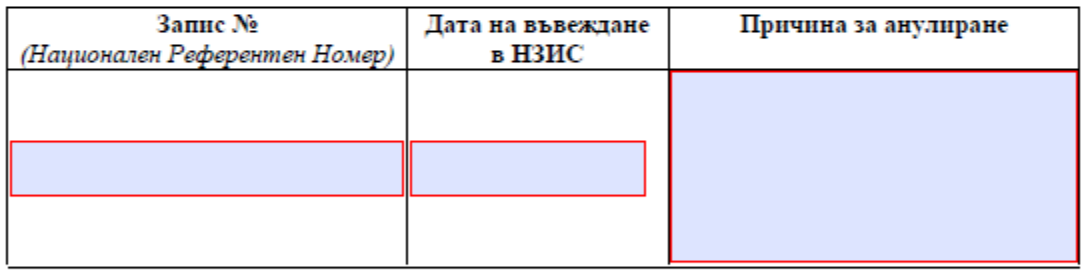

Таблица №1

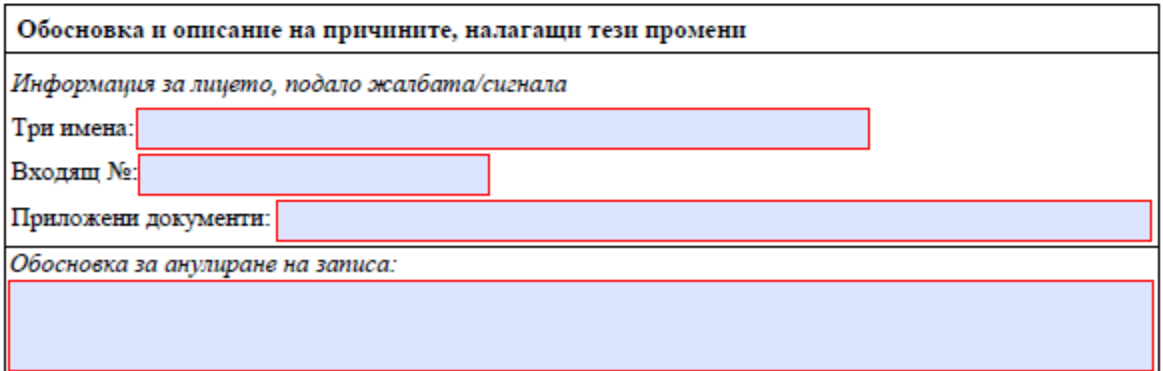

Таблица №2

- 3. Подписването на документа е както по т I. 3. от директора на РЗИ с КЕП.
- 4. Проверете валидността на Вашия подпис! -

╩ѧ

5. Ако изразеното становище от РЗИ е положително, РЗИ изпраща заявката в Министерство на здравеопазването по деловодна система Евентис като записва в поле "Относно" на деловодна система Евентис текста: "Корекции в НЗИС от ЛЗ с РЗИ код …………….".

**IV. Попълване на заявка-декларация за корекции на грешно въведен запис в НЗИС - модул еИмунизация по подаден сигнал или жалба от гражданин – документ "Прил.4\_РЗИ\_Заявка декларация за корекции на данни в НЗИС.pdf"**

Зявката-декларация се попълва от РЗИ след извършване на проверка по подадения сигнал или жалба. При установяване на основания за корекции в записа, РЗИ попълва заявката-декларация като в поле "Обосновка и описание на причините, налагащи тези промени" от нея, описва входящ номер на жалбата или друг идентификатор, позволяващ пълното проследяване на случая и дава своята обосновка за извършване на корекции в записа.

1. Отворете файла "Прил.4 РЗИ Заявка декларация за корекции на данни в НЗИС.pdf";

2. Попълнете данните във всички маркирани полета като въведете текст или направите избор от падащ списък.

## **Попълването на данните е аналогично на описаното в т. II.**

3. Подписването на документа е както по т I. 3. от директора на РЗИ с КЕП.

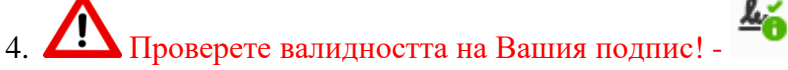

5. Ако изразеното становище от РЗИ е положително, РЗИ изпраща заявката в Министерство на здравеопазването по деловодна система Евентис като записва в поле "Относно" на деловодна система Евентис текста: "Корекции в НЗИС от ЛЗ с РЗИ код …………….".

## ВАЖНО!

Всички коригирани данни подлежат на същите валидации, както при нормалната работа на системата.